## E-mail opcije

Student ima mogućnost aktivirati E-mail opcije, što mu omogućava dobivanje raznih obavijesti na mail. E-mail opcije student može aktivirati samo putem St udomata kojem pristupa koristeći Internet preglednike.

Nakon što student odabere E-mail opcije, potrebno je unijeti željenu e-mail adresu, na koju će se studentu slati obavijesti,te odabrati opciju Aktiviraj.

E-mail adresu nije moguće mijenjati ako je računalo prijavljeno kao "Studomat na visokom učilištu", tzv. kiosk.

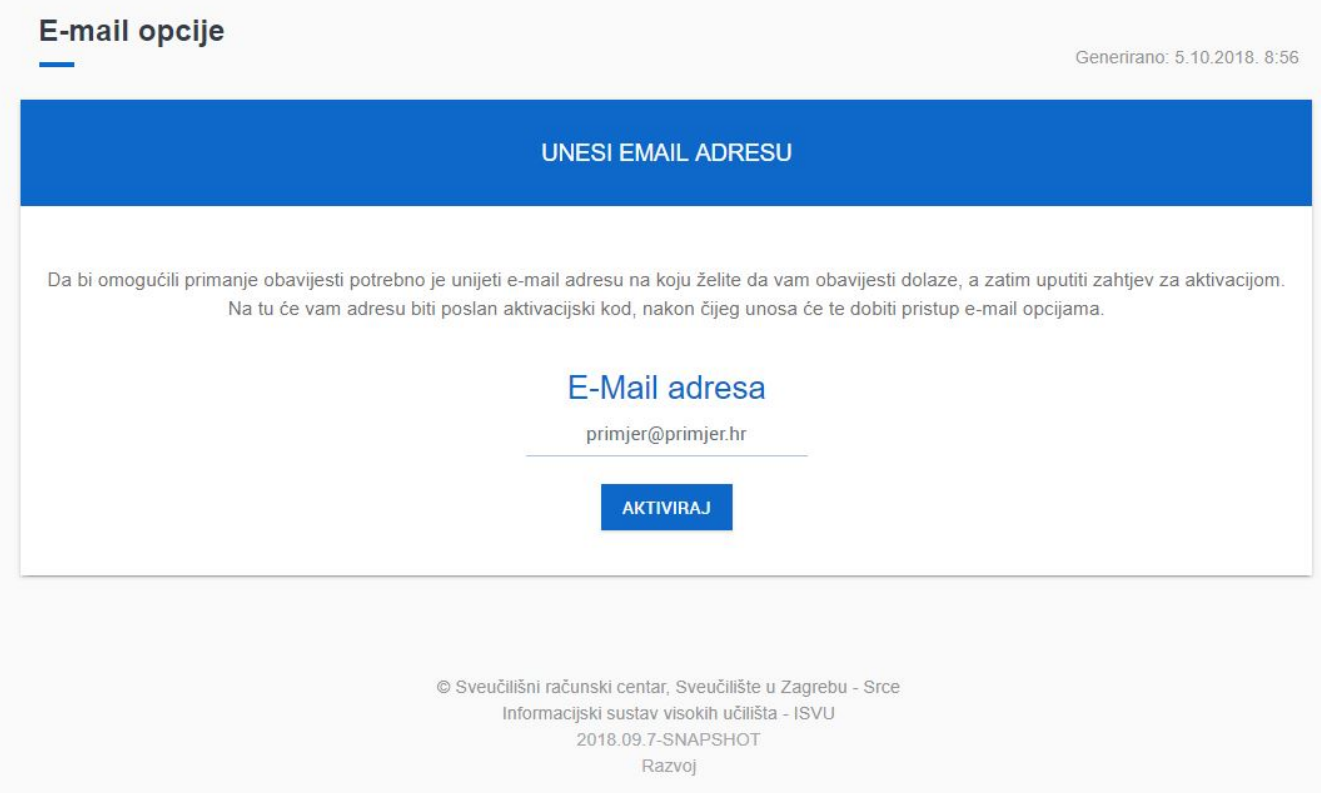

Slika 1. Izgled prozora E-mail opcije prije unosa e-mail adrese

Nakon što unesete željenu adresu na e-mail će stići obavijest s aktivacijskim kodom kojeg je potrebno unijeti.

Ova poruka je automatski generirana nekon Vašeg zahtjeva za aktiviranjem e-mail adrese na koju želite primati obavijesti sa Studomata.

E-mail adresa: Aktivacijski kod: 67-1001000

Da biste potvrdili zahtjev za aktiviranjem e-mail adrese, unesite dobiveni aktivacijski kod preko Studomata. Obavijesti sa Studomata nećete primati dok god to ne učinite.

Ukoliko ste dobili ovu poruku, a niste tražili aktivaciju ili se uopće ne služite Studomatom, slobodno ju ignorirajte.

Nemojte odgovarati na ovu poruku s reply.

Hvala,

ISVU administratori

Slika 2. Poruka koja sadrži aktivacijski kod poslan na e-mail.

Aktivacijski kod potrebno je unijeti u Zahtjev za aktivacijom (Slika 3.).

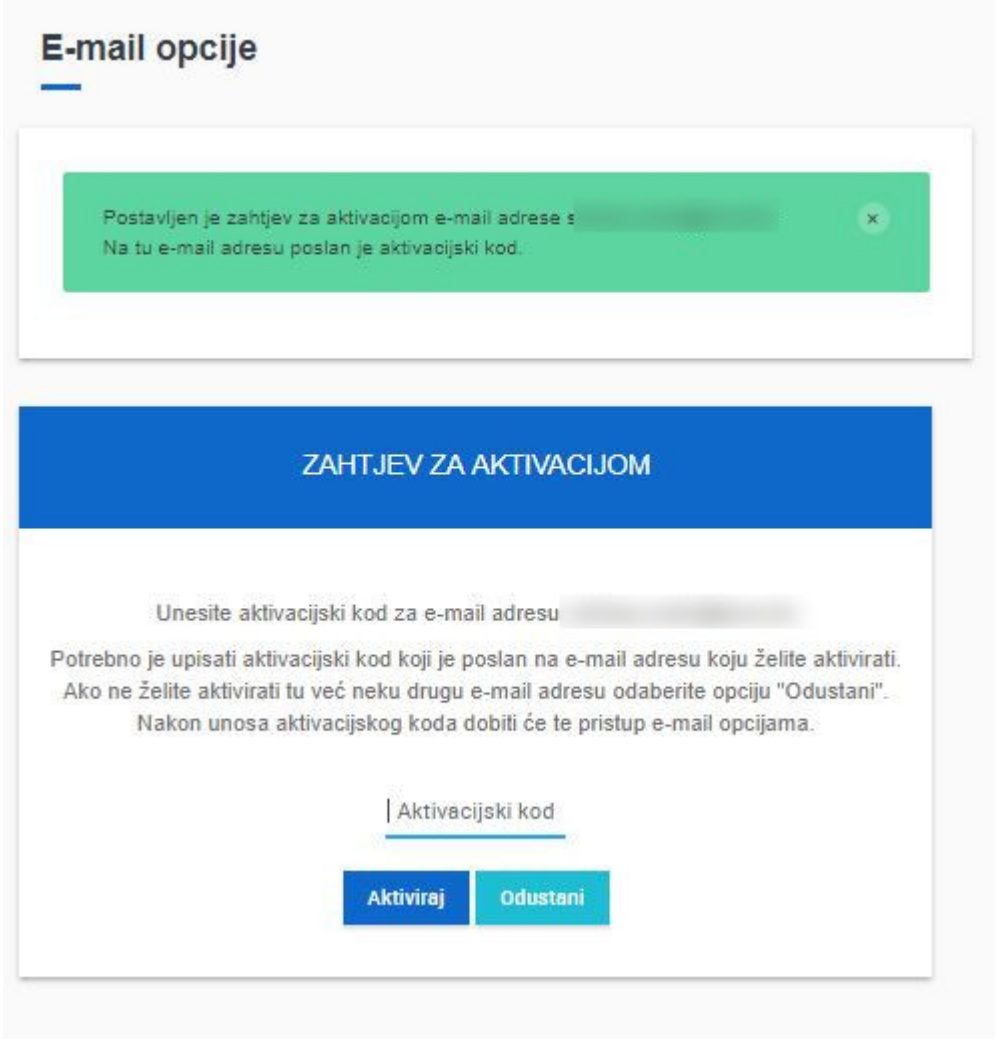

Slika 3. Unos aktivacijsko koda

Obavijest koja se javlja u zelenom kvadratu uvijek je moguće isključiti odabirom znaka x u samom kvadratu.

Nakon što je kod uspješno evidentiran, moguće je odabrati za koje se akcije želi uključiti obavijest.

## E-mail opcije

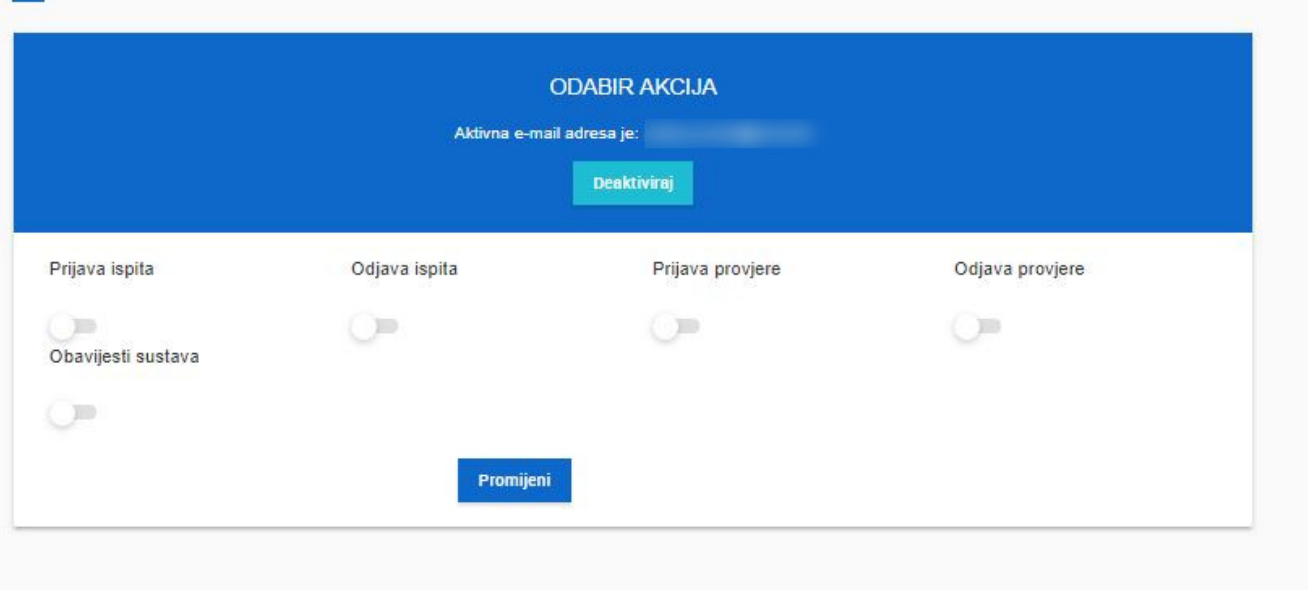

Slika 4. Odabir opcija za slanje obavijesti

U slučaju da student želi deaktivirati slanje obavijesti ili promijeniti e-mail adresu na koju će dobivati obavijesti, potrebno je označiti opciju Deaktiviraj, te će slanje obavijesti biti ukinuto, a student koji želi izmijeniti svoju e-mail adresu moći će to učiniti.

Obavijesti sustava vezane uz ispite:

- objavljen je termin pismenog ispita
- evidentirana/objavljena je ocjena pismenog dijela ispita
- objavljen je termin usmenog ispita
- evidentirana je konačna ocjena ispita i zaključan je ispitni rok
- objavljen je termin ispita pred povjerenstvom ("regularan" ili "zbog žalbe")
- evidentirano je priznavanje ispita
- evidentirana je, ili izmijenjena, obavijest uz rok

Obavijest sustava vezana uz nastavni plan:

omogućena je izmjena osobnih podataka putem Studomata

Obavijesti vezane uz upis godine:

- evidentiran je kompletan upisni list
- evidentiran je prekid studija

Obavijest vezana uz anketu:

 $\circ$  anketa je dostupna za ispunjavanje.